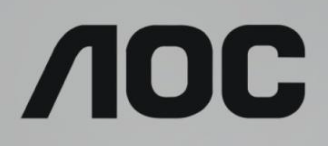

# Manuel d'utilisation du moniteur LCD Rétroéclairage LED **U32U1**

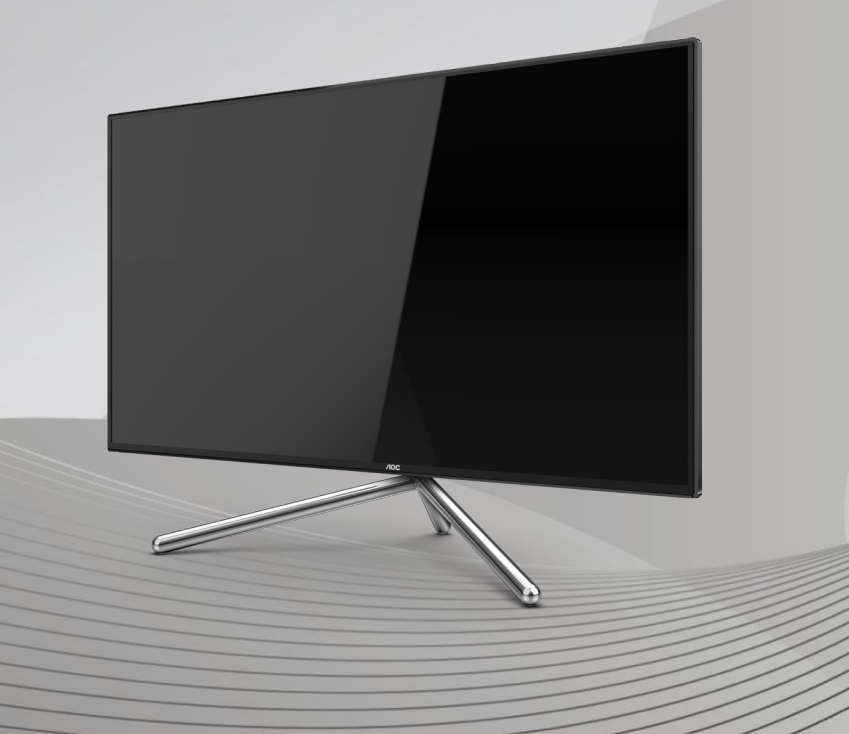

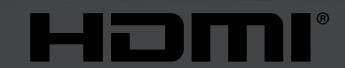

www.aoc.com ©2019 AOC. Tous droits réservés.

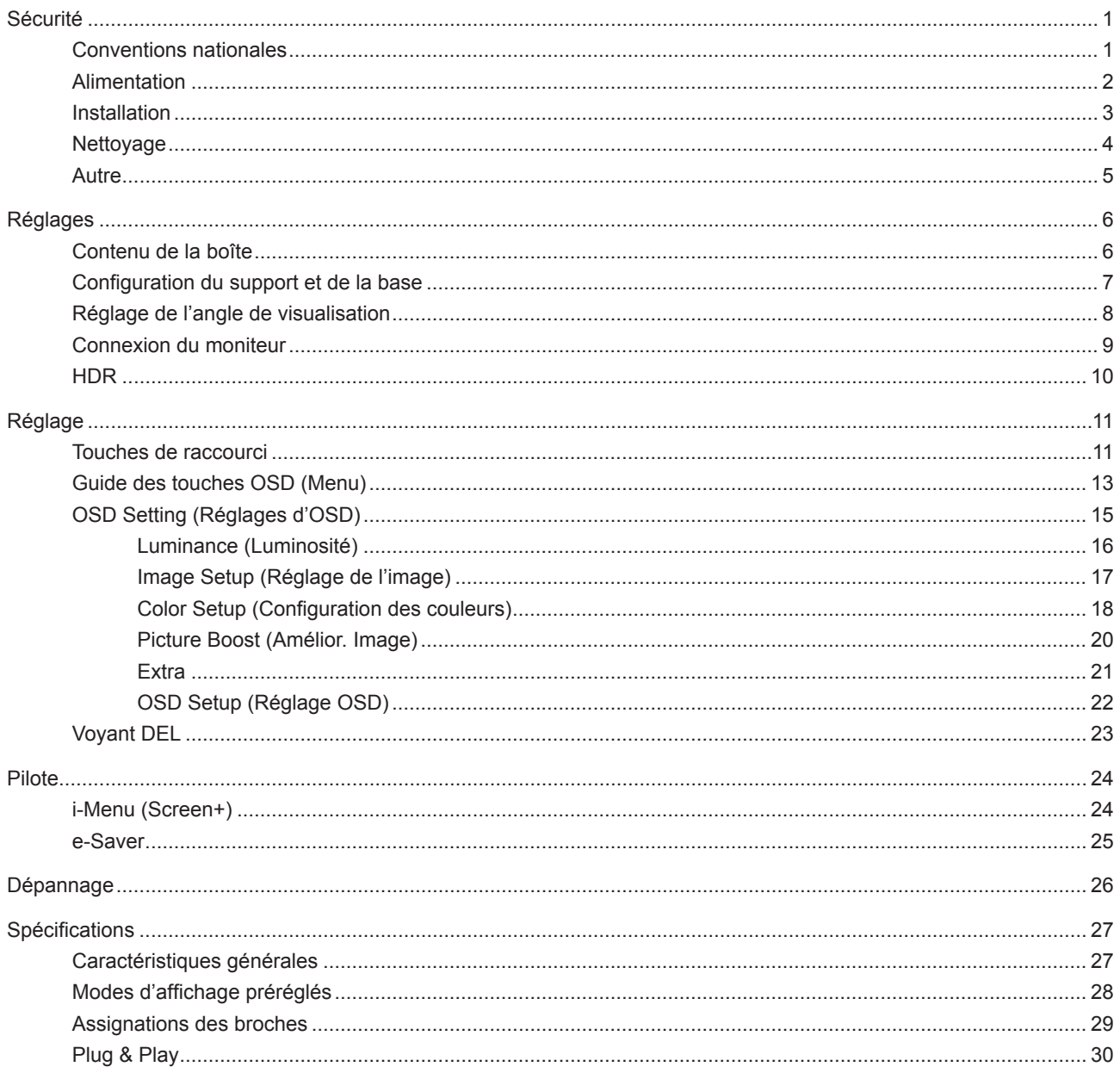

# <span id="page-2-0"></span>**Sécurité**

### **Conventions nationales**

Les sous-parties suivantes décrivent les différentes conventions de notation utilisées dans ce document.

#### **Remarques, Avertissements et Mises en garde**

Partout dans ce guide, les blocs de texte peuvent être accompagnés d'une icône et du texte en gras ou en italique. Ces blocs présentent des remarques, des avertissements et des mises en garde, et ils sont utilisés de la manière suivante :

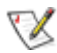

**REMARQUE :** Une REMARQUE indique des informations importantes qui vous aident à mieux utiliser votre ordinateur.

 $\sqrt{N}$ 

**AVERTISSEMENT :** Un AVERTISSEMENT indique soit des dommages potentiels pour le matériel, soit un risque de perte de données, et vous recommande une procédure pour éviter le problème.

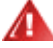

**MISE EN GARDE :** Les MISES EN GARDE signalent des risques corporels potentiels et vous indiquent comment éviter les problèmes. Certaines mises en garde peuvent apparaître sous différentes formes et ne pas être accompagnées d'un icône. Dans ce cas, la présentation spécifique de la mise en garde est rendue obligatoire par l'autorité réglementaire.

### <span id="page-3-0"></span>**Alimentation**

Le moniteur ne doit être utilisé qu'avec le type d'alimentation indiqué sur l'étiquette. Si vous n'êtes pas sûr du type d'alimentation électrique fourni dans votre maison, consultez votre revendeur ou la société locale d'électricité.

Le moniteur est équipé d'une fiche munie d'une borne terre, c'est-à-dire une fiche comportant une troisième broche pour la mise à la terre. Pour des raisons de sécurité, cette fiche ne s'insère que dans une prise avec terre. Si votre prise n'est pas compatible avec les fiches à trois broches, faites appel à un électricien pour l'installation d'une prise correcte, ou utilisez un adaptateur afin de connecter votre appareil à la terre en sécurité. Ne vous privez pas la protection apportée par la mise à la terre.

Débranchez l'appareil en cas d'orage ou lorsqu'il ne doit pas être utilisé pendant une longue période. Ceci protégera le moniteur contre les dommages liés aux surtensions.

Ne surchargez pas les fils d'alimentation ou les rallonges. Une surcharge peut engendrer un incendie ou une électrocution.

Afin d'assurer une utilisation satisfaisante, utilisez uniquement le moniteur avec des ordinateurs homologués UL qui ont les réceptacles appropriés configurés de manière adéquate et qui mentionnent une utilisation entre 100 et 240V CA, Min. 5A.

La prise de courant doit être installée près de l'appareil et être facile d'accès.

A utiliser uniquement avec le cordon d'alimentation branché

Fabricants: Delta Electronics, Inc. Modèle: ADP-180TB F

### <span id="page-4-0"></span>**Installation**

N'installez pas ce moniteur sur un chariot, un tripode, un établi ou une table si ceux-ci ne sont pas parfaitement stables. En cas de chute du moniteur, il risquerait de blesser quelqu'un ou d'être sérieusement endommagé. Utilisez seulement un chariot, un établi, un tripode ou une table qui a été recommandé par le fabricant ou qui est vendu avec l'appareil. Tout montage de l'appareil doit suivre les instructions du fabriquant et il faut utiliser des accessoires de montage recommandés par le fabriquant. Un appareil sur un meuble roulant doit être déplacé avec soin.

N'insérez jamais des objets dans les fentes du boîtier du moniteur. Cela risquerait de causer un court-circuit et poser un risque d'incendie et/ou d'électrocution. Ne renversez jamais de liquides sur le moniteur.

Ne posez jamais la face avant de l'appareil sur le sol.

Si vous montez le moniteur sur un mur ou une étagère, utilisez le kit de montage agréé par le constructeur et suivez les instructions du kit.

Laissez de l'espace autour du moniteur comme indiqué ci-dessous. Sinon, la circulation d'air peut être insuffisante et causer une surchauffe, ce qui peut provoquer un incendie ou endommager le moniteur.

Voir ci-dessous pour les zones de ventilation recommandées autour du moniteur lorsque le moniteur est installé sur un mur ou sur un support :

#### **Installé avec la base**

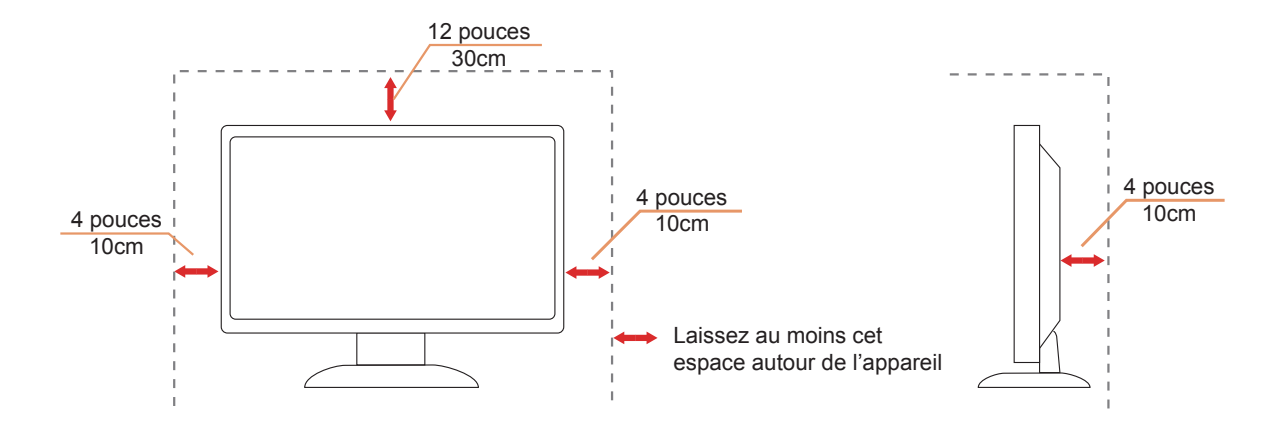

### <span id="page-5-0"></span>**Nettoyage**

Nettoyez fréquemment le boîtier avec un chiffon. Vous pouvez utiliser du savon doux pour essuyer les tâches, à la place d'un détergent concentré qui pourrait endommager le boîtier.

Lors du nettoyage, assurez-vous que l'eau n'entre pas dans l'appareil. Le chiffon utilisé pour le nettoyage ne doit pas être dur car il pourrait rayer la surface de l'écran.

Débranchez le cordon d'alimentation avant de nettoyer l'appareil.

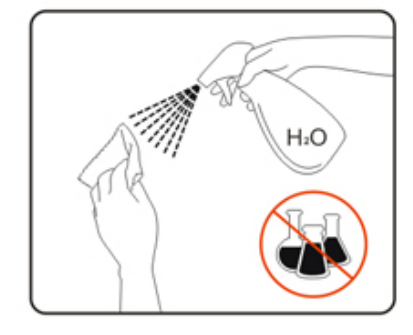

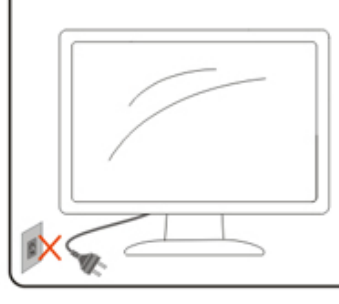

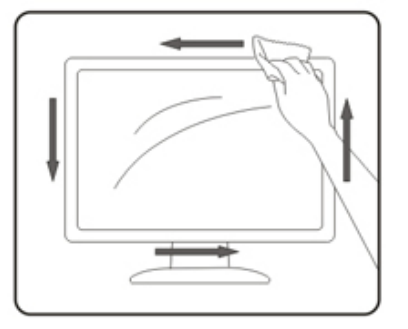

### <span id="page-6-0"></span>**Autre**

S'il y a une odeur bizarre, des bruits ou de la fumée venant de l'appareil, débranchez IMMÉDIATEMENT le cordon d'alimentation et contactez un Centre de service.

Assurez-vous que les trous de ventilation ne sont pas obstrués par une table ou un rideau.

Ne pas soumettre le moniteur LCD à d'importantes vibrations ni à des impacts pendant l'utilisation.

Ne pas cogner ni faire tomber le moniteur pendant l'utilisation ou le transport.

# <span id="page-7-0"></span>**Réglages**

### **Contenu de la boîte**

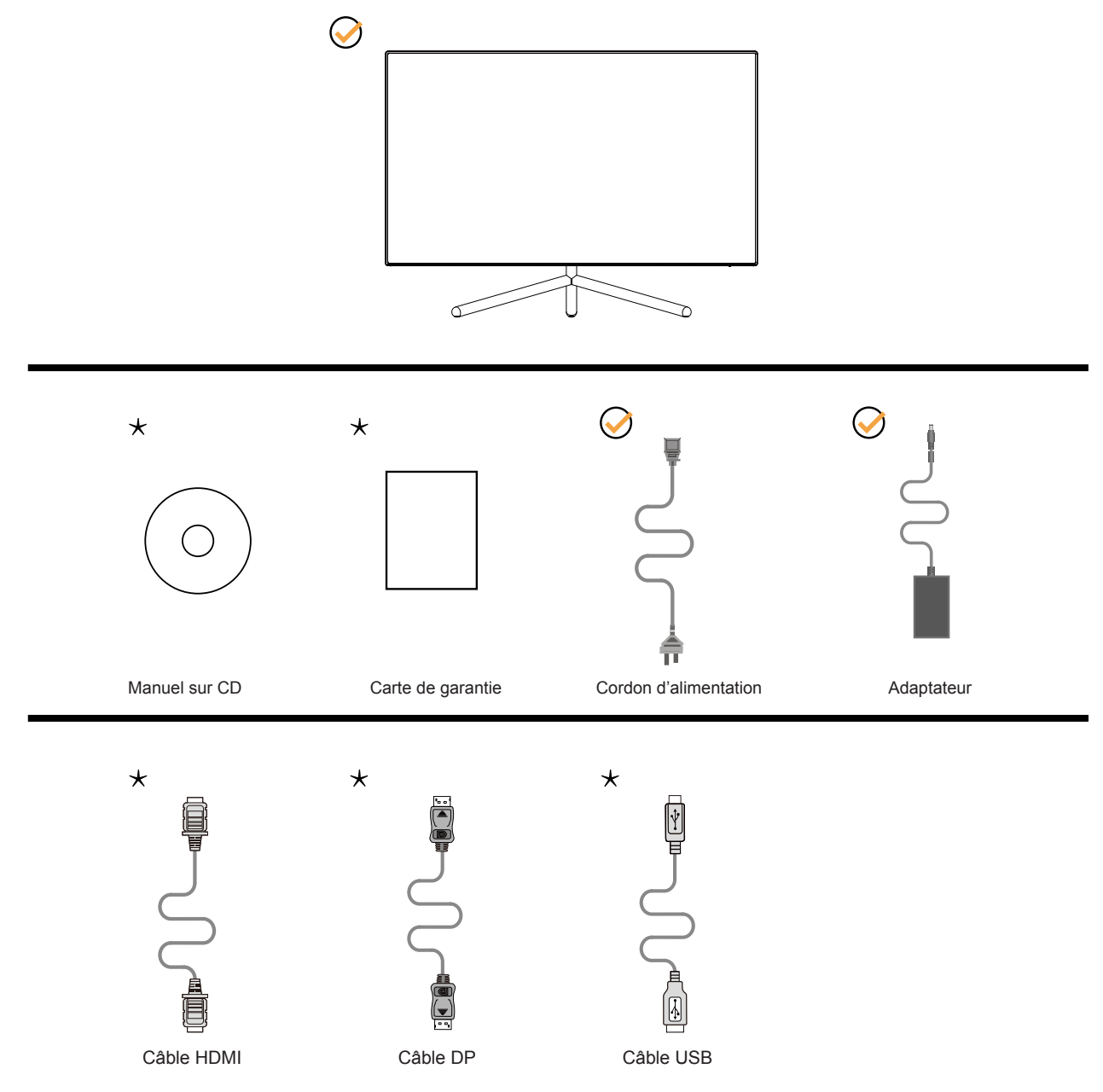

Tous les câbles de signal (DP, HDMI, USB) ne sont pas fournis pour tous les pays et territoires. Vérifiez auprès de votre revendeur local ou un bureau local de AOC.

## <span id="page-8-0"></span>**Configuration du support et de la base**

Veuillez installer ou retirer la base en suivant les étapes suivantes.

Réglage :

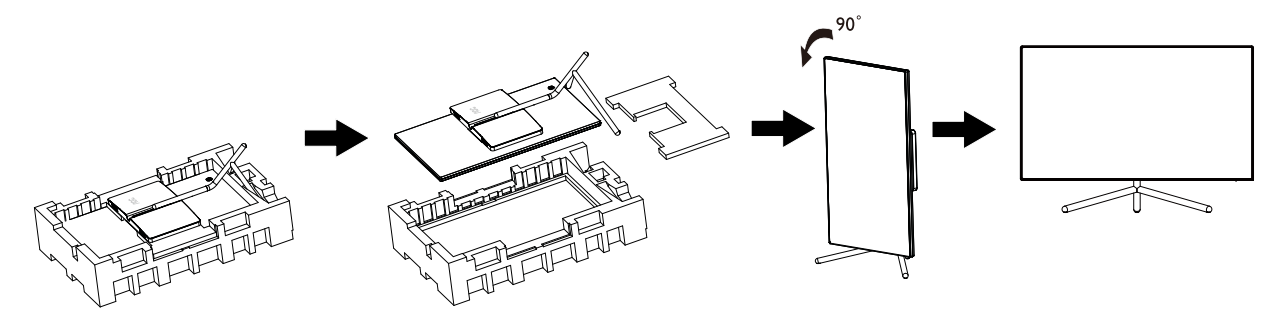

Retirer :

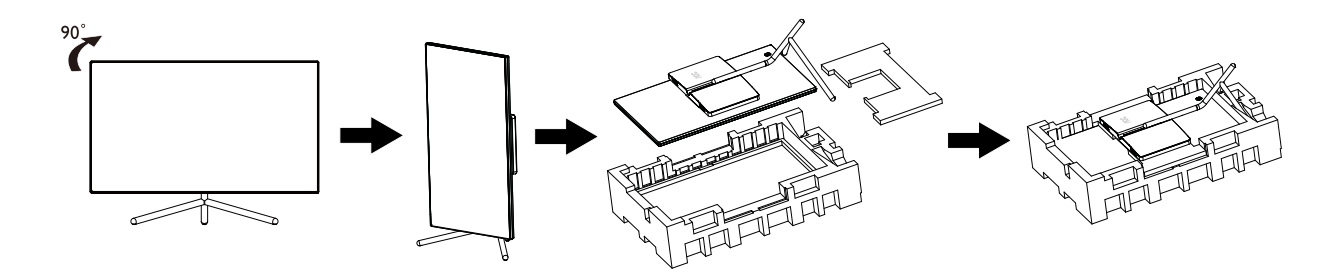

### <span id="page-9-0"></span>**Réglage de l'angle de visualisation**

Pour une vision optimale il est recommandé d'avoir une vision de face sur le moniteur, ensuite réglez l'angle du moniteur à votre convenance.

Tenez le support de manière à ce que vous ne fassiez pas basculer le moniteur lorsque vous changez l'angle . Vous pouvez régler le moniteur de la manière décrite ci-dessous :

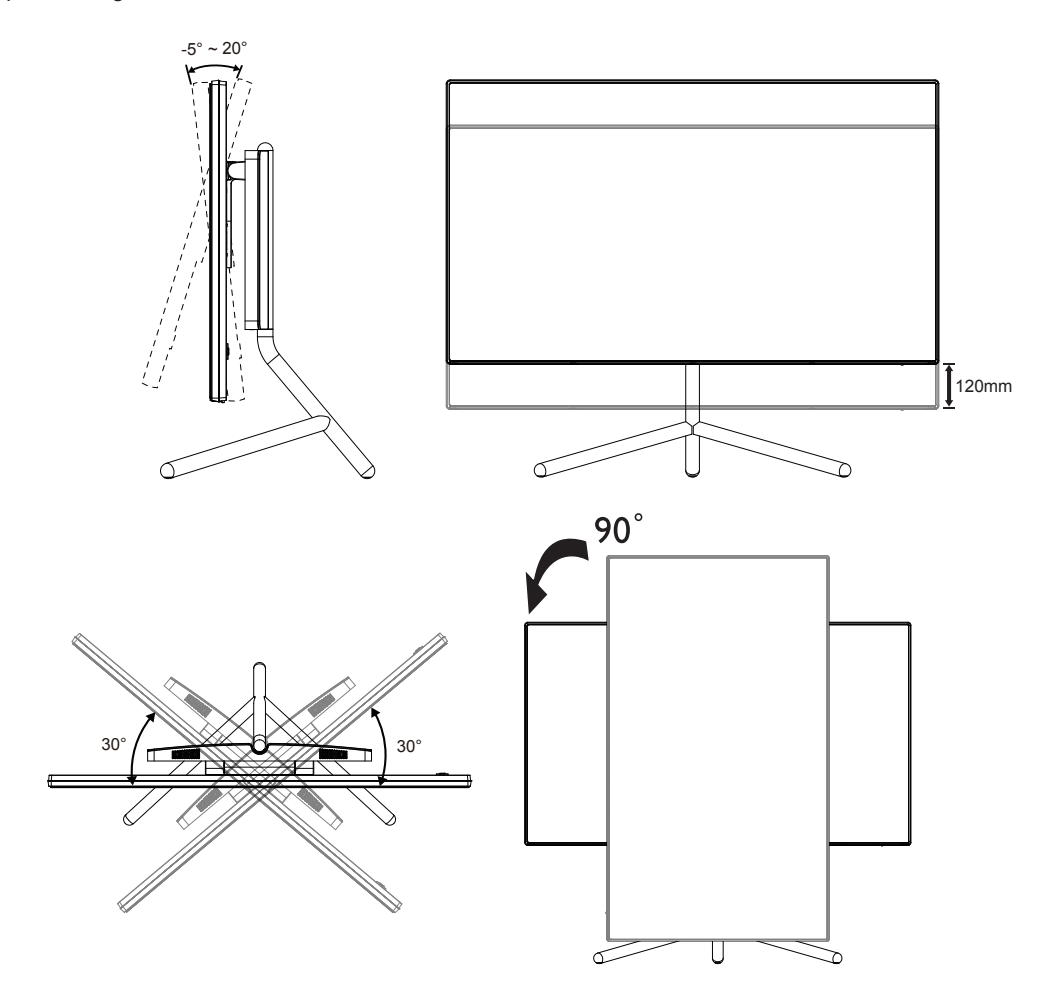

### **REMARQUE :**

Ne touchez pas l'écran LCD lorsque vous changez l'angle. Ceci pourrait provoquer des dommages ou abîmer l'écran LCD.

### <span id="page-10-0"></span>**Connexion du moniteur**

Branchement des câbles à l'arrière du moniteur et de l'ordinateur :

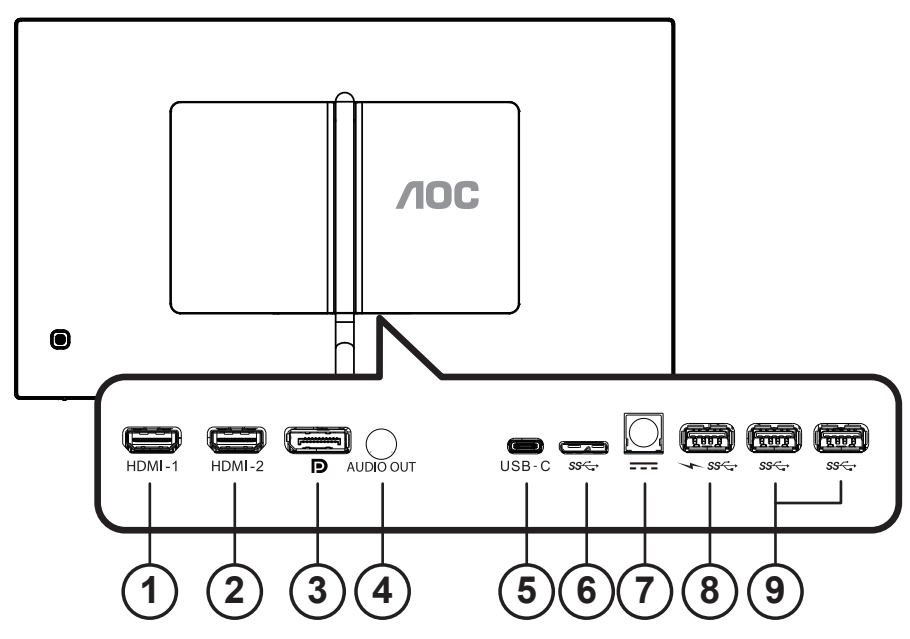

- 1. HDMI-1
- 2. HDMI-2
- 3. DP
- 4. Sortie audio
- 5. USB-C
- 6. USB haut
- 7. Alimentation
- 8. USB3.2 Gen1 en aval + chargement rapide
- 9. USB3.2 Gen1 en aval

#### Connexion à un PC

- 1. Branchez fermement le cordon d'alimentation à l'arrière de l'écran.
- 2. Mettez votre ordinateur hors tension et débranchez son câble d'alimentation.
- 3. Connectez le câble de signal de l'écran au connecteur vidéo situé à l'arrière de votre ordinateur.
- 4. Insérez le câble d'alimentation de votre ordinateur et de l'écran dans une prise secteur proche.
- 5. Allumez votre ordinateur et votre écran.

Si votre moniteur affiche une image, l'installation est terminée. Si aucune image n'est visible, voir la section Dépannage. Afin de protéger votre équipement, éteignez toujours l'ordinateur et le moniteur LCD avant de faire les branchements.

#### **REMARQUE:**

Lors de l'utilisation de PD USB-C, faites attention à la température du capot arrière. Ne touchez pas le capot arrière et ne déplacez le moniteur pendant l'utilisation pour éviter toute blessure.

## <span id="page-11-0"></span>**HDR**

Compatible avec les signaux d'entrée au format HDR600.

L'écran peut activer automatiquement la fonction HDR si le lecteur et le contenu sont compatibles. Veuillez contacter le fabricant de l'appareil et le fournisseur du contenu pour plus d'informations sur la compatibilité de votre appareil et du contenu. Veuillez sélectionner « Désactivé » pour le réglage de la fonction HDR lorsque vous n'avez pas besoin de la fonction d'activation automatique.

### **Remarque :**

- 1. Aucune configuration spéciale n'est nécessaire pour l'interface DisplayPort/HDMI sous WIN10 versions antérieures à (plus anciennes que) V1703.
- 2. Seule l'interface HDMI est disponible et l'interface DisplayPort ne peut pas fonctionner sous WIN10 versions V1703.
- 3. 3840 x 2160 @ 50 Hz/60 Hz n'est pas conseillé pour une utilisation sur PC, uniquement pour les lecteurs UHD ou les consoles Xbox One / PS4 Pro.
- a. La résolution de l'affichage est réglée sur 3840\*2160 et HDR est préréglé sur Activé. Dans ces conditions, l'écran peut légèrement s'assombrir, indiquant que HDR a été activé.
- b. Après être entré dans une application, le meilleur effet HDR peut être obtenu lorsque la résolution passe à 3840\*2160 (si disponible).

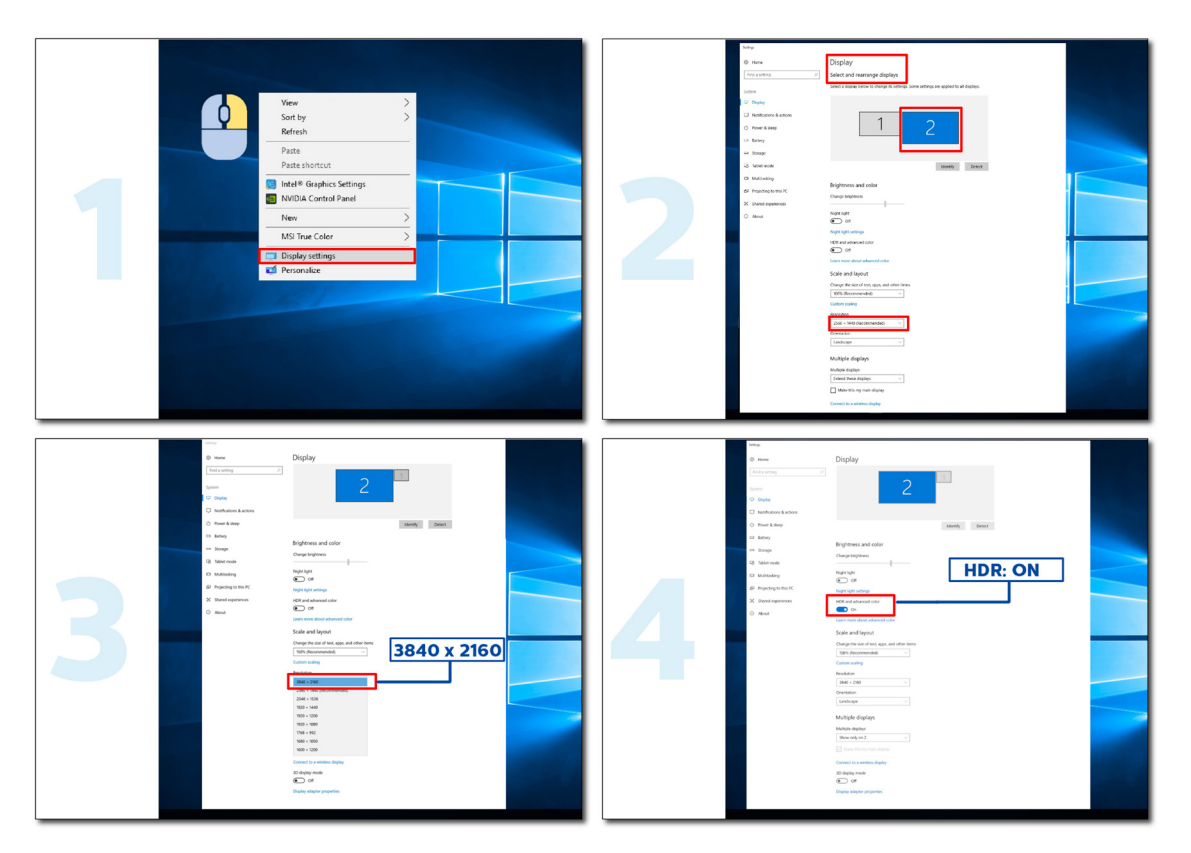

# <span id="page-12-0"></span>**Réglage**

### **Touches de raccourci**

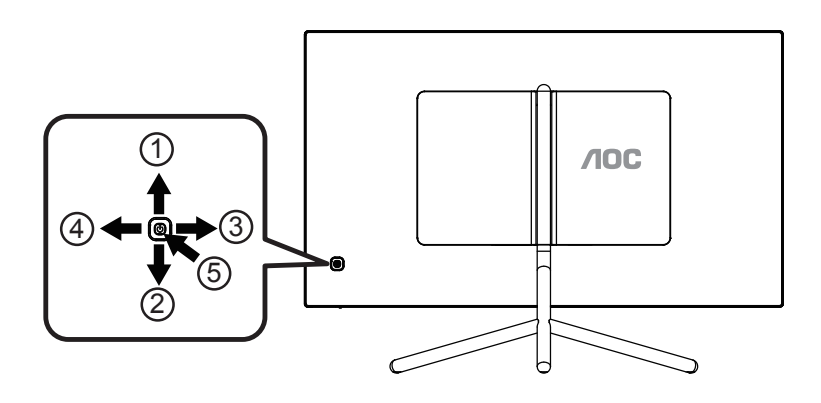

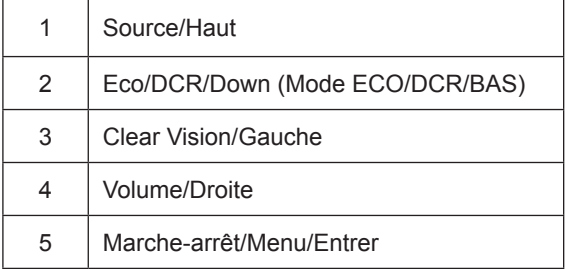

#### **Marche-arrêt/Menu/Entrer**

Appuyez sur le bouton Marche-arrêt pour allumer le moniteur.

Lorsqu'il n'y a pas d'affichage à l'écran, appuyez pour afficher ou confirmer la sélection. Appuyez pendant 2 secondes environ sur le bouton Marche-arrêt pour éteindre le moniteur

#### **Volume/Droite**

Lorsqu'aucun menu n'est affiché, appuyez sur le bouton Volume pour activer la barre de réglage de volume, puis appuyez sur GaucheouDroitepour ajuster le volume (uniquement pour les modèles avec haut-parleurs).

#### **Source/Haut**

Lorsque le menu OSD est fermé, le bouton Source marchera comme touche de raccourci Source. Appuyez sur le bouton Source plusieurs fois pour sélectionner la source d'entrée affichée dans la barre de message, appuyez sur le bouton Menu/Entrer pour changer la source sélectionnée.

#### **Mode ECO/DCR/BAS**

Lorsqu'il n'y a pas d'affichage à l'écran, appuyez sur le bouton BAS pour passer en mode ECO/DCR.Appuyez ensuite sur le bouton "Gauche" ou "Droite" pour choisir un différent mode Éco/DCR.

#### **Clear Vision**

- 1. Lorsque le menu OSD est fermé, appuyez sur le bouton «Gauche » pour activer Clear Vision.
- 2. Utilisez les boutons «Gauche » ou «Droite » pour sélectionner entre les réglages Faible, Moyen, Fort ou Éteint. Le réglage par défaut est toujours « off » (Éteint).

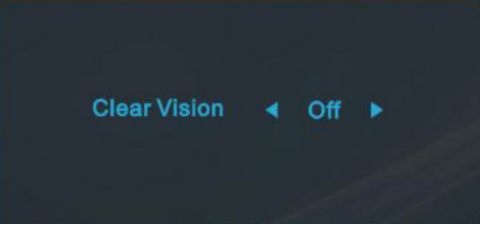

3. Appuyez et maintenez la touche «Gauche » pendant 5 secondes pour activer la Clear Vision Demo, et un message « Clear Vision Demo : activé » sera affiché sur l'écran pendant une durée de 5 secondes. Appuyez et maintenez le bouton «Gauche » pendant 5 secondes, Clear Vision Demo s'éteindra.

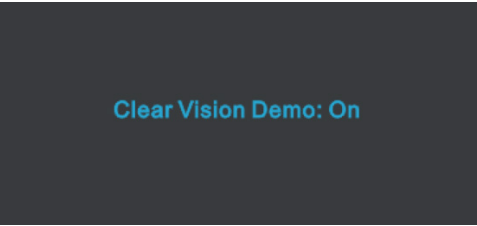

La fonction Clear Vision offre la meilleure expérience de visionnement d'image en convertissant les images basse résolution et floues en des images claires et vives.

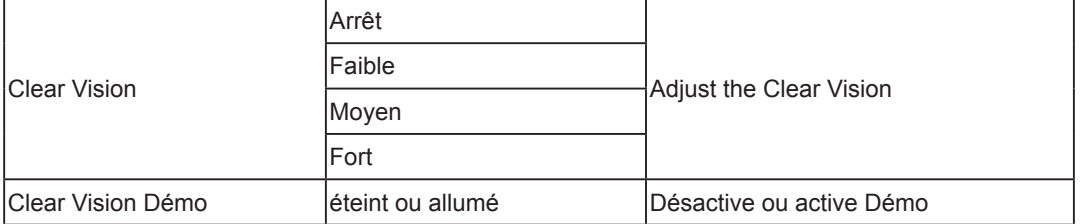

### <span id="page-14-0"></span>**Guide des touches OSD (Menu)**

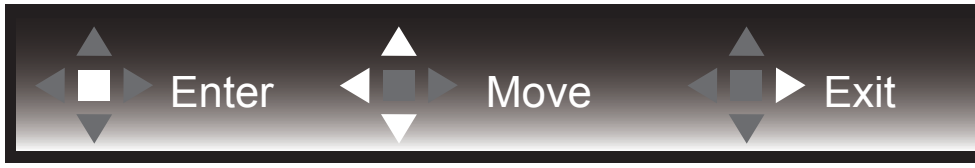

Entrée : Utilisez la touche Entrée pour accéder au niveau OSD suivant Déplacer : Utilisez les touches Gauche / Haut / Bas pour déplacer la sélection OSD Quitter : Utilisez la touche Droite pour quitter l'OSD

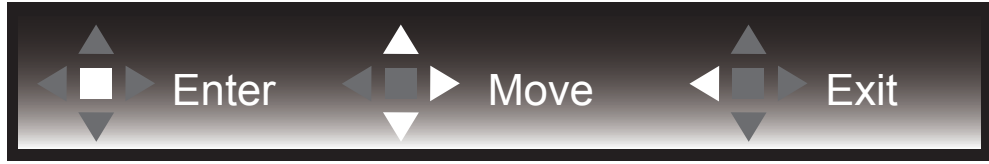

Entrée : Utilisez la touche Entrée pour accéder au niveau OSD suivant Déplacer : Utilisez les touches Gauche / Haut / Bas pour déplacer la sélection OSD Quitter : Utilisez la touche Gauche pour quitter l'OSD

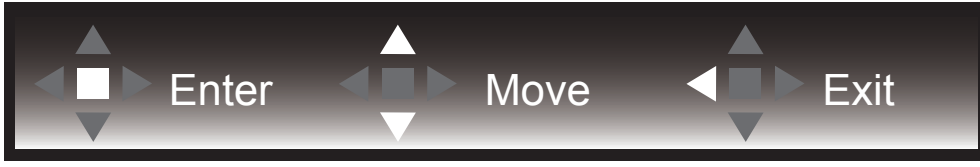

Entrée : Utilisez la touche Entrée pour accéder au niveau OSD suivant Déplacer : Utilisez les touches Haut / Bas pour déplacer la sélection OSD Quitter : Utilisez la touche Gauche pour quitter l'OSD

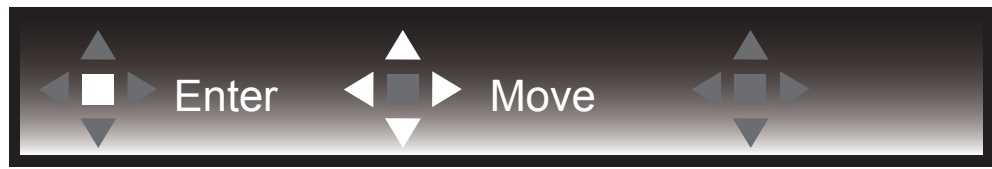

Déplacer : Utilisez les touches Gauche / Droite / Haut / Bas pour déplacer la sélection OSD

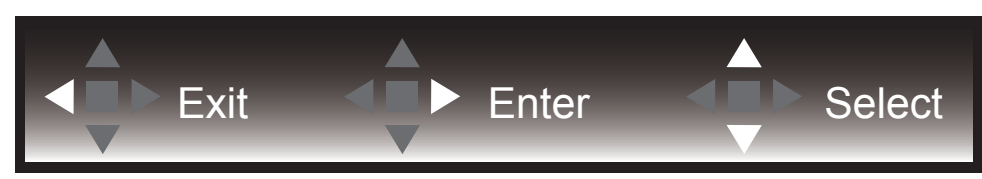

Quitter : Utilisez la touche Gauche pour quitter l'OSD au niveau OSD précédent Entrée : Utilisez la touche Droite pour accéder au niveau OSD suivant Sélectionner : Utilisez les touches Haut / Bas pour déplacer la sélection OSD

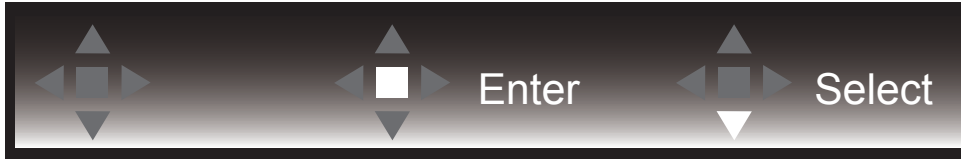

Entrée : Utilisez la touche Entrée pour appliquer le réglage OSD et retourner au niveau OSD précédent Sélectionner : Utilisez la touche Bas pour ajuster le réglage OSD

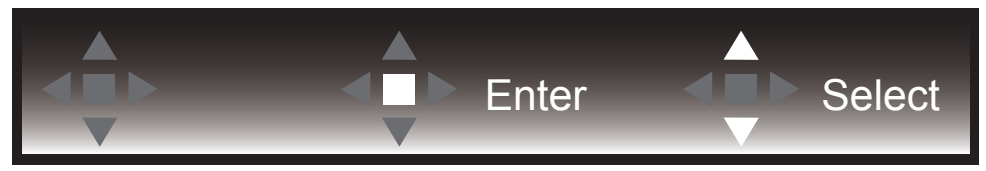

Sélectionner : Utilisez les touches Haut / Bas pour ajuster le réglage OSD

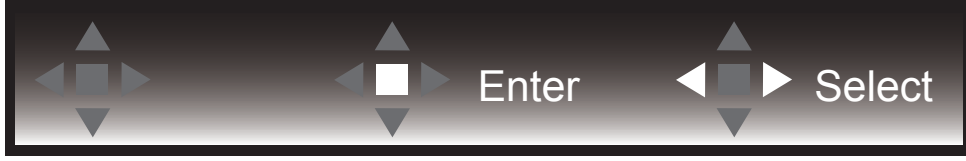

Entrée : Utilisez la touche Entrée pour quitter l'OSD au niveau OSD précédent Sélectionner : Utilisez les touches Gauche / Droite pour ajuster le réglage OSD

## <span id="page-16-0"></span>**OSD Setting (Réglages d'OSD)**

**Instructions simples et basiques sur les touches de contrôle**

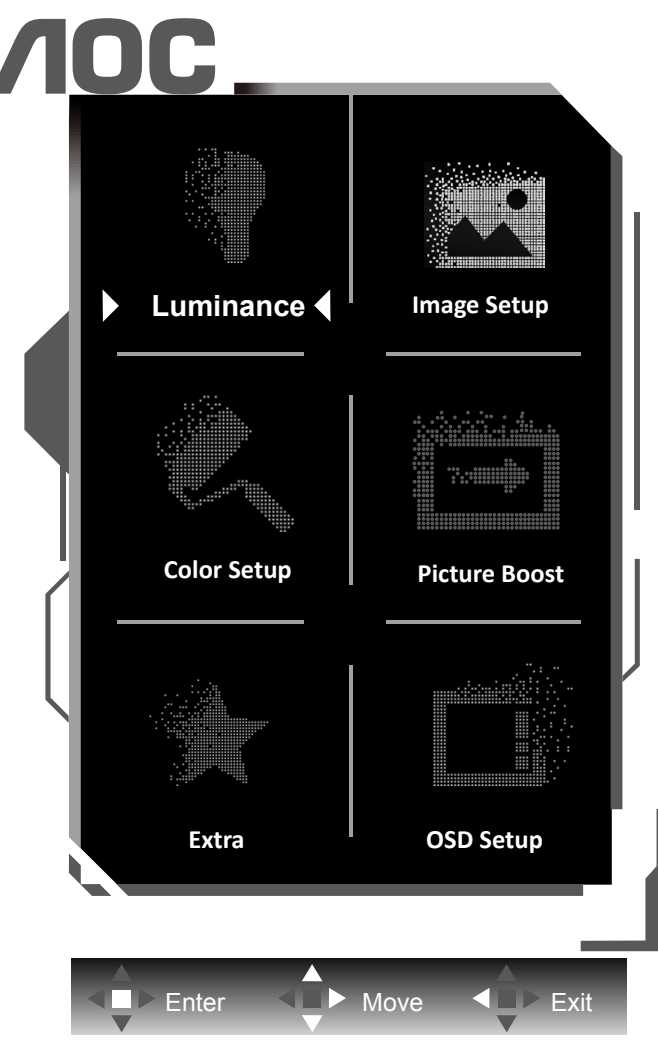

- 1). Appuyez sur le bouton MENU pour activer la fenêtre d'affichage à l'écran.
- 2). Suivez le guide des touches pour déplacer ou sélectionner (ajuster) les réglages OSD.
- 3). Fonction de verrouillage/déverrouillage de l'affichage à l'écran : Pour verrouiller ou déverrouiller l'affichage à l'écran, appuyez et maintenez le bouton Bas pendant 10 secondes pendant que la fonction d'affichage à l'écran n'est pas active.

#### **Remarques :**

- 1). Si l'appareil a seulement une source d'entrée, l'élément (Sélection de l'entrée) est désactivé pour l'ajuster.
- 2). Parmi les modes ECO (sauf mode Standard), DCR et DCB , seul un état peut être sélectionné parmi les quatre.

### <span id="page-17-0"></span>**Luminance (Luminosité)**

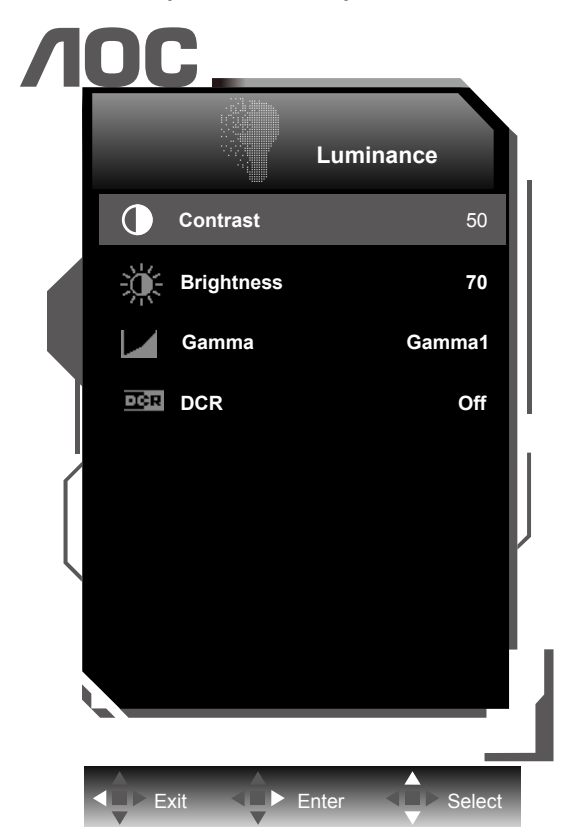

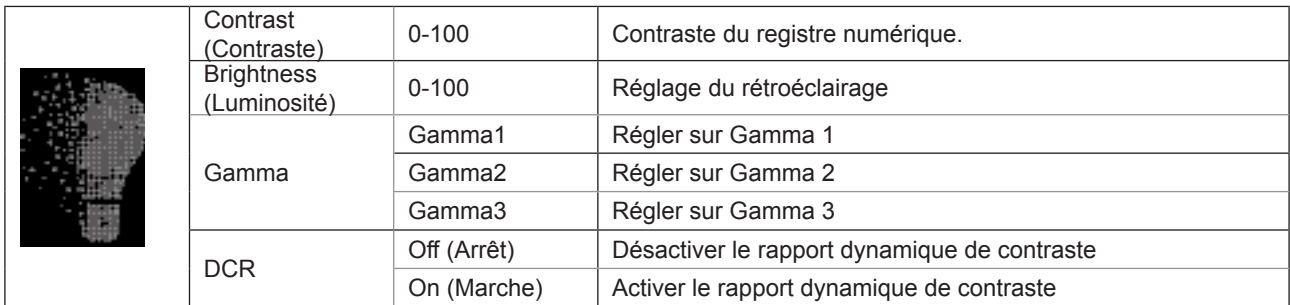

#### **REMARQUE:**

Lorsque "Mode HDR/HDR" dans "Image Setup (Réglage de l'image)" est réglé sur "non-désactivé", tous les paramètres de "Luminance" ne peuvent pas être réglés.

### <span id="page-18-0"></span>**Image Setup (Réglage de l'image)**

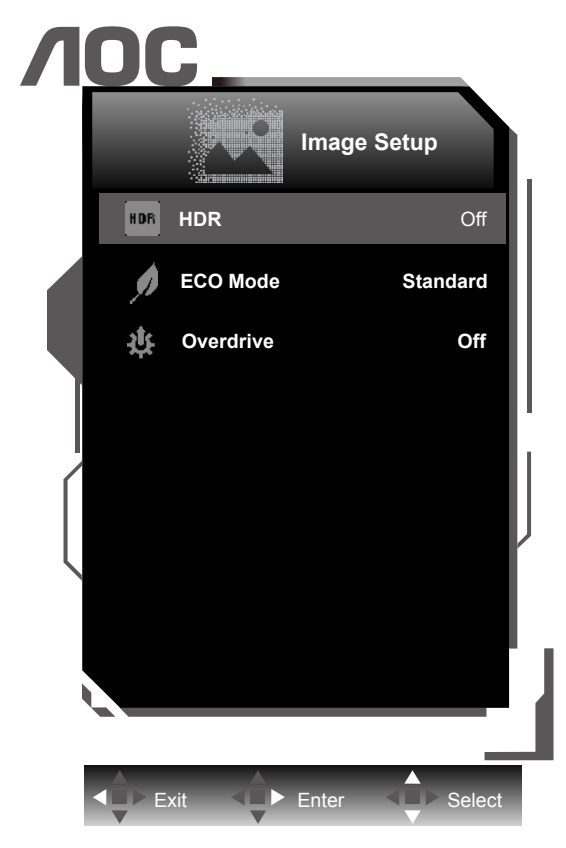

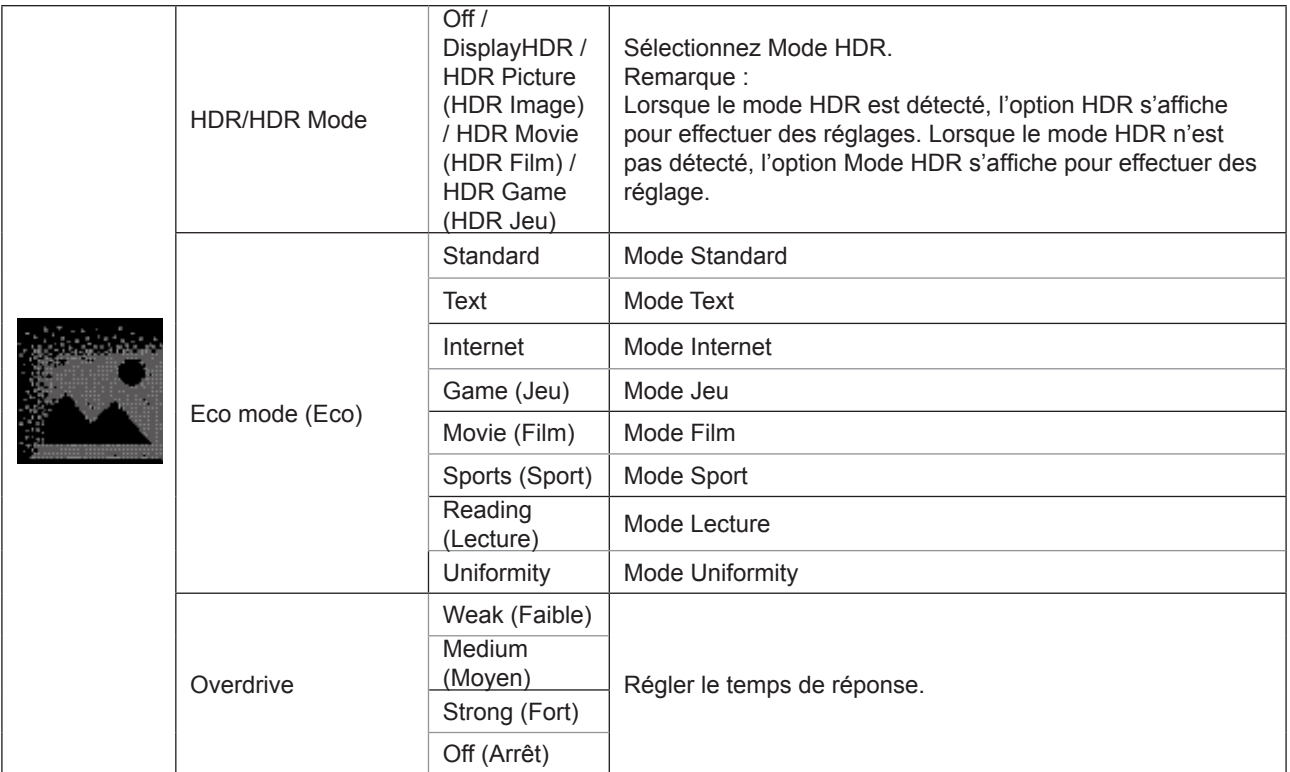

<span id="page-19-0"></span>**Color Setup (Configuration des couleurs)**

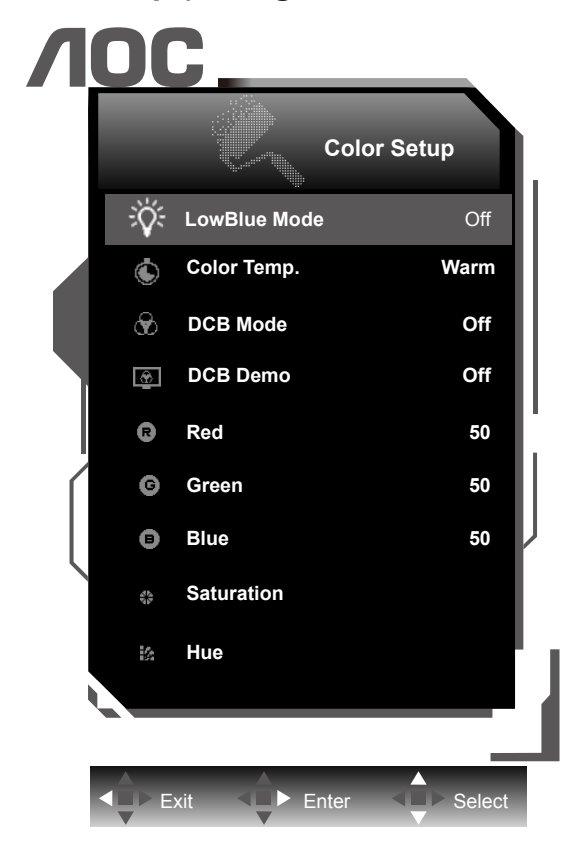

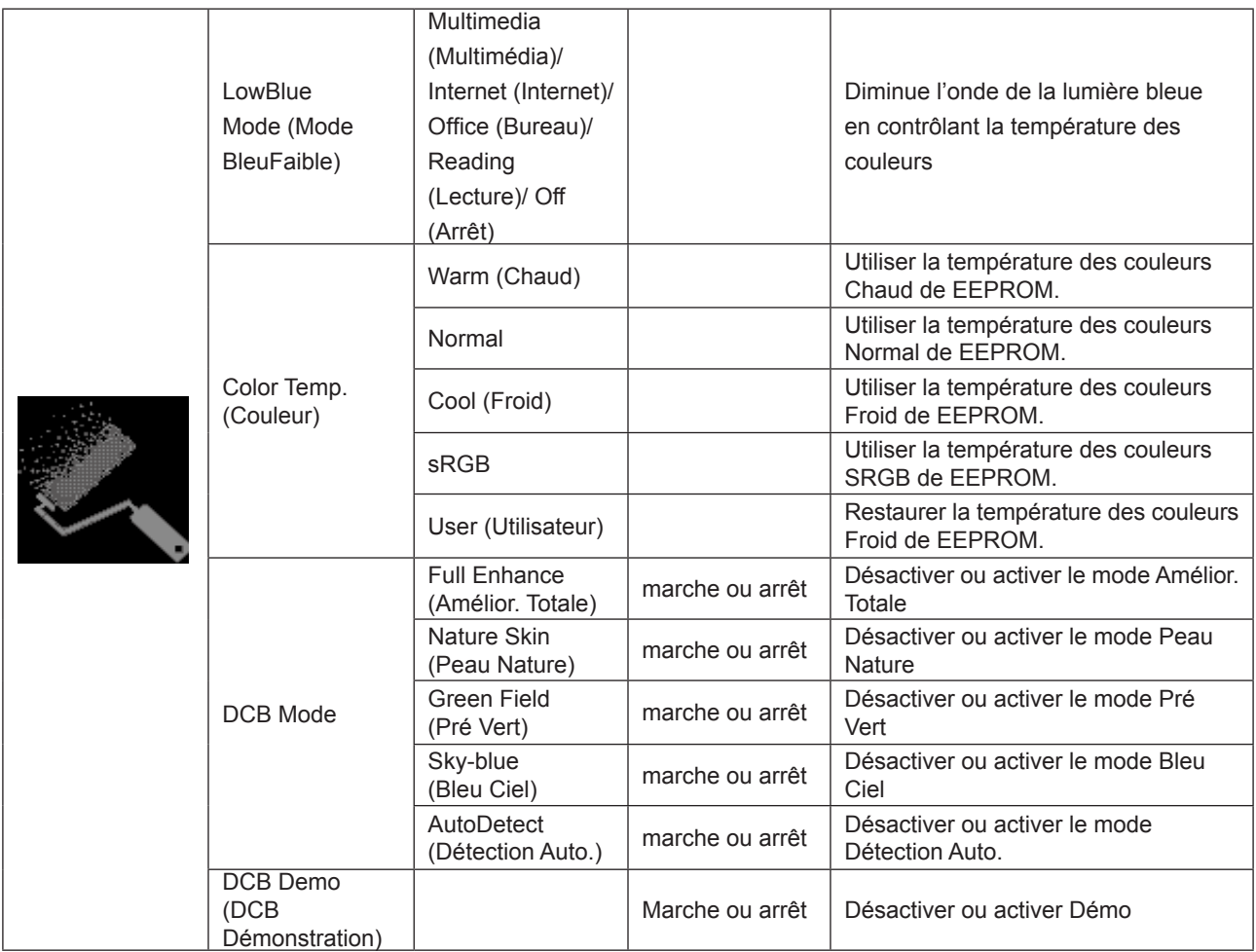

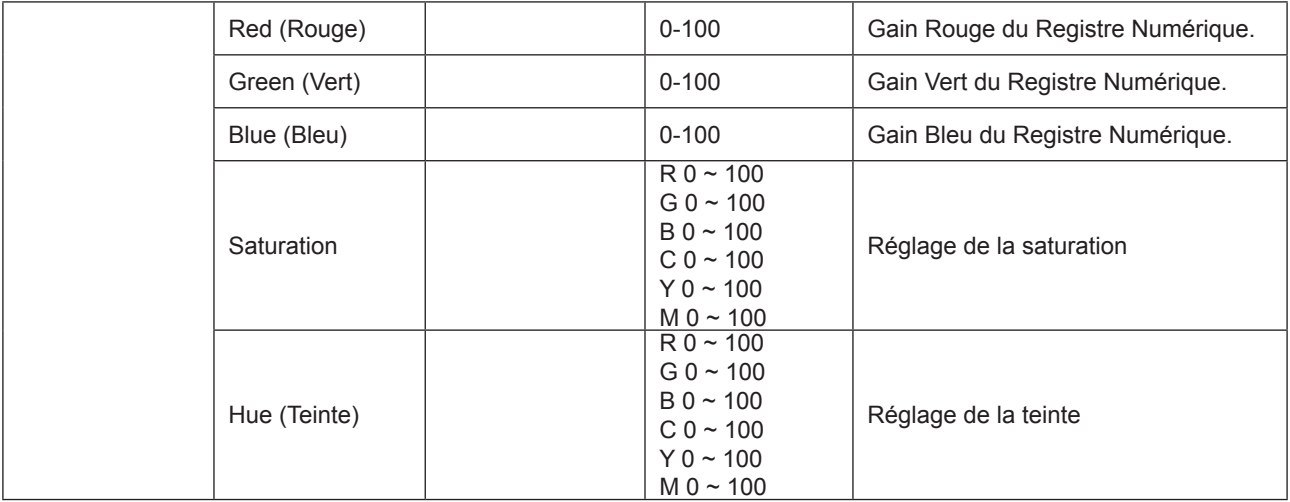

#### **Remarque :**

Lorsque «Mode HDR/HDR» dans «Image Setup (Réglage de l'image)» est réglé sur «non-désactivé», tous les paramètres de «Réglage couleur» ne peuvent pas être réglés.

### <span id="page-21-0"></span>**Picture Boost (Amélior. Image)**

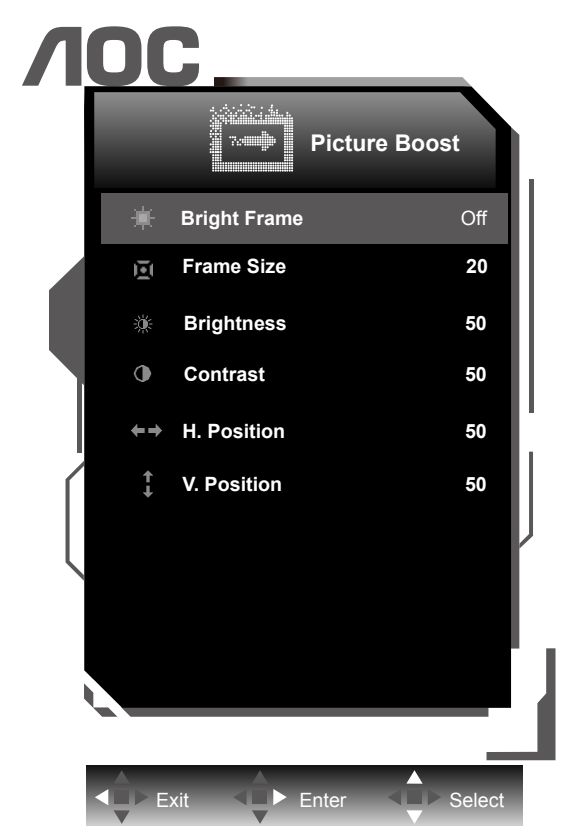

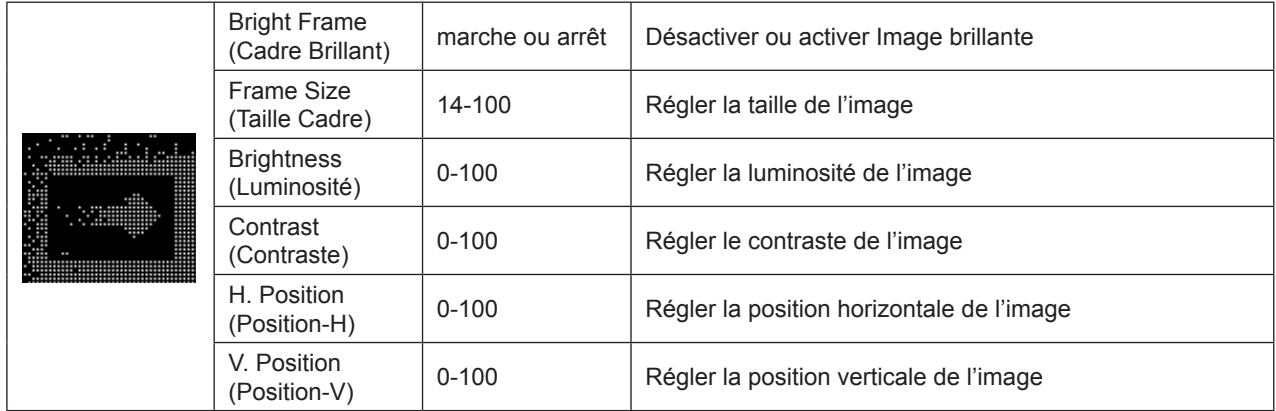

#### **Remarque :**

Régler la luminosité, le contraste et la position de Image brillante pour une image parfaite.

<span id="page-22-0"></span>**Extra**

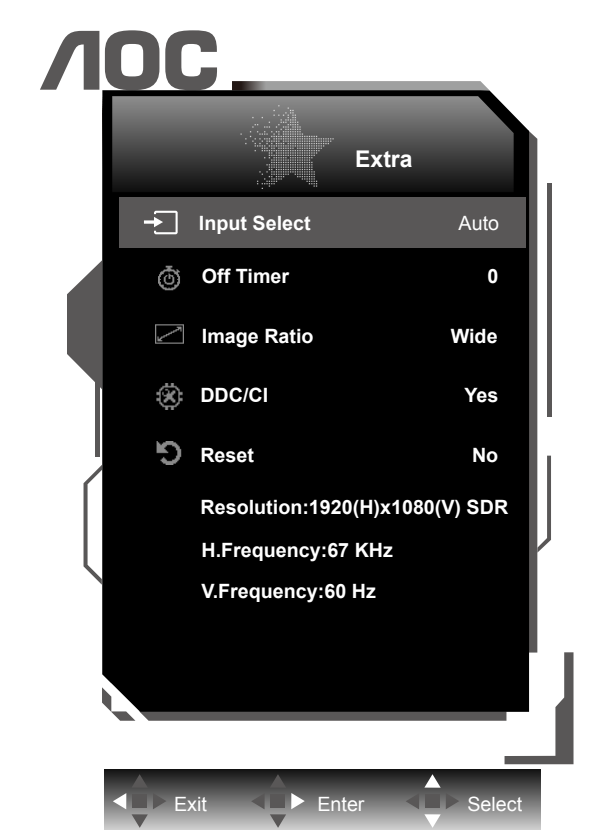

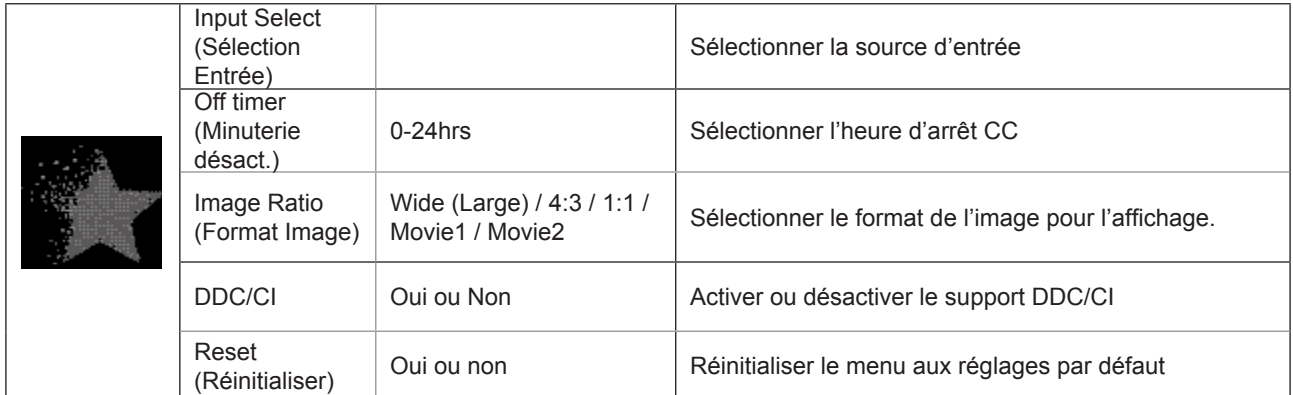

### <span id="page-23-0"></span>**OSD Setup (Réglage OSD)**

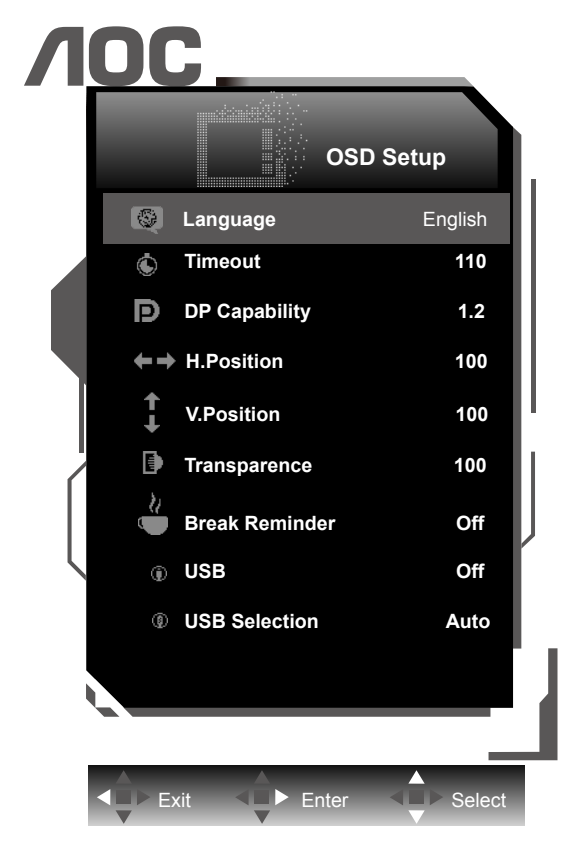

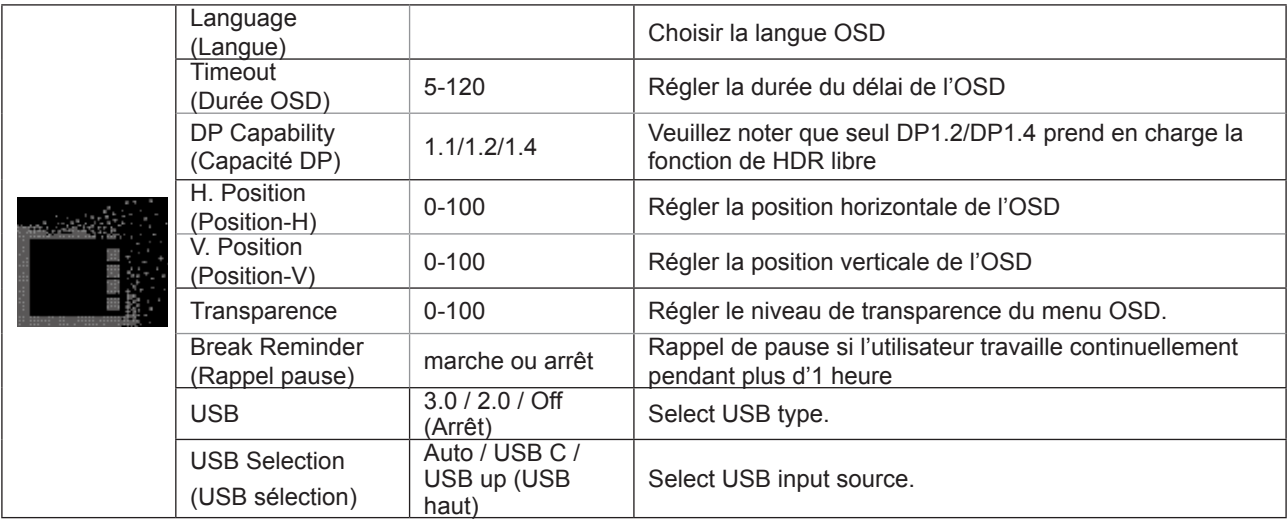

#### **Remarques :**

Si le contenu vidéo DP supporte DP1.2/DP1.4, veuillez sélectionner DP1.2/DP1.4 pour la capacité DP; sinon, veuillez sélectionner DP1.1.

## <span id="page-24-0"></span>**Voyant DEL**

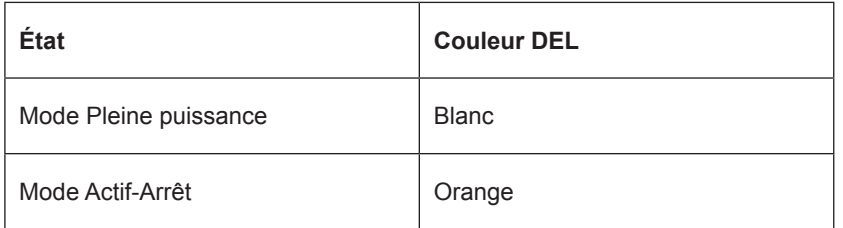

# <span id="page-25-0"></span>**Pilote**

### **i-Menu (Screen+)**

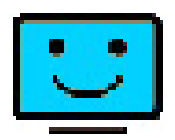

Bienvenue au logciel « i-Menu » de AOC. i-Menu vous aidera à ajuster facilement les paramètres d'affichage du moniteur à l'aide de menus à l'écran au lieu de boutons OSD sur le moniteur. Pour terminer l'installation, s'il vous plaît suivez le guide d'installation. Systèmes d'exploitation pris en charge par le logiciel : Windows 10, Windows 8, Windows 7.

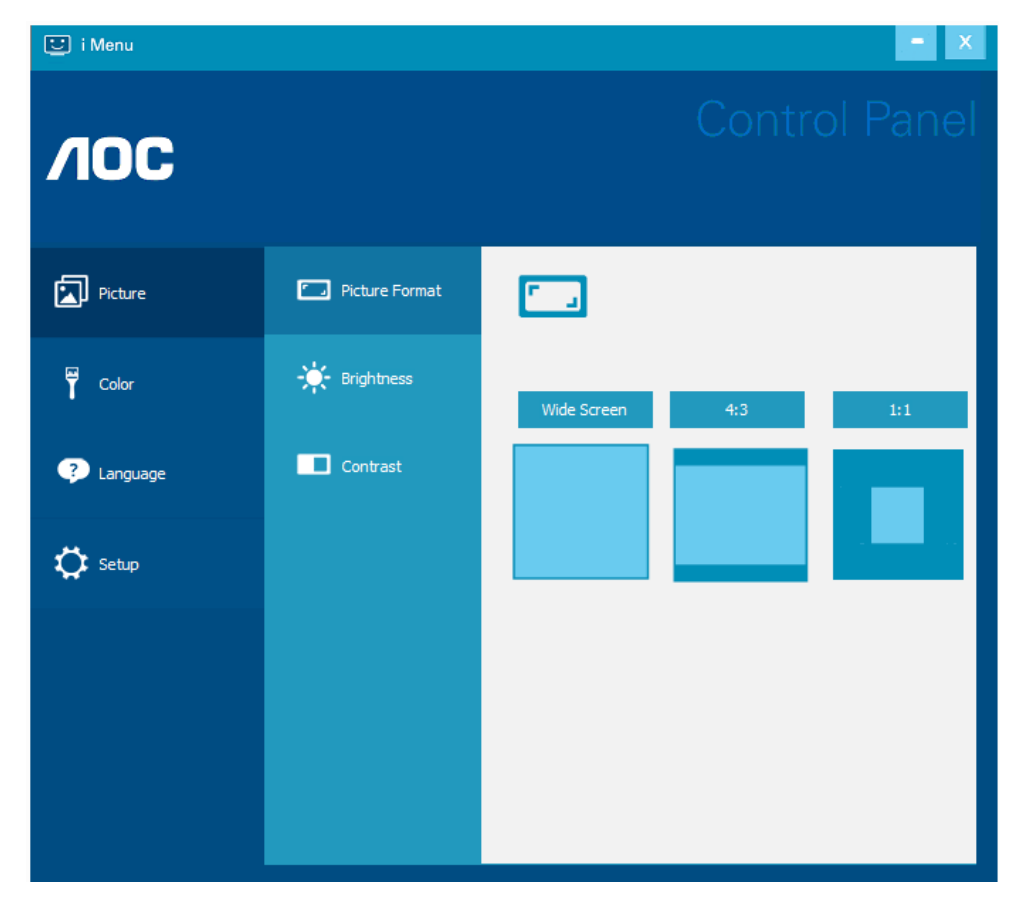

Screen+ peut être activé via i-Menu. Le logiciel Screen+ est un outil de division d'écran de bureau, il divise le bureau en plusieurs panneaux différents, et chaque panneau affiche une fenêtre différente. Vous devez seulement tirer la fenêtre dans un panneau correspondant lorsque vous souhaitez y accéder. Il supporte l'affichage multi-écran pour vous faciliter la tâche.

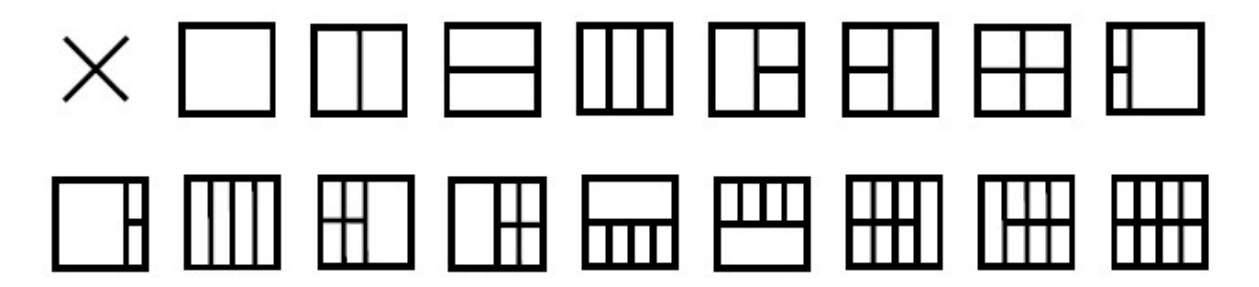

### <span id="page-26-0"></span>**e-Saver**

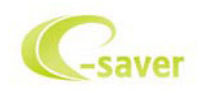

Bienvenu au logiciel de gestion d'économie d'énergie e-Saver de AOC ! Le e-Saver AOC comporte une fonction d'extinction intelligente pour vos moniteurs, qui permet à ceux-ci de s'éteindre lorsque le PC est dans n'importe quel état que ce soit (On, Off, Veille ou économiseur d'écran). Le temps d'arrêt réel dépend de vos préférences (voir exemple cidessous).

Veuillez cliquer sur "driver/e-Saver/setup.exe" pour lancer l'installation du logiciel e-Saver, puis suivez l'assistant d'installation pour mener à bien l'installation du logiciel.

Dans les quatre états de votre PC, vous pouvez choisir dans le menu déroulant le temps souhaité (en minutes) au bout duquel votre moniteur s'éteindra automatiquement. L'exemple ci-dessous est illustré :

- 1). Le moniteur ne s'éteindra jamais lorsque le PC est allumé.
- 2). Le moniteur s'éteindra automatiquement 5 minutes après que le PC soit éteint.
- 3). Le moniteur s'éteindra automatiquement 10 minutes après que le PC soit en veille/mode veille.
- 4). Le moniteur s'éteindra automatiquement 20 minutes après l'affichage de l'économiseur d'écran.

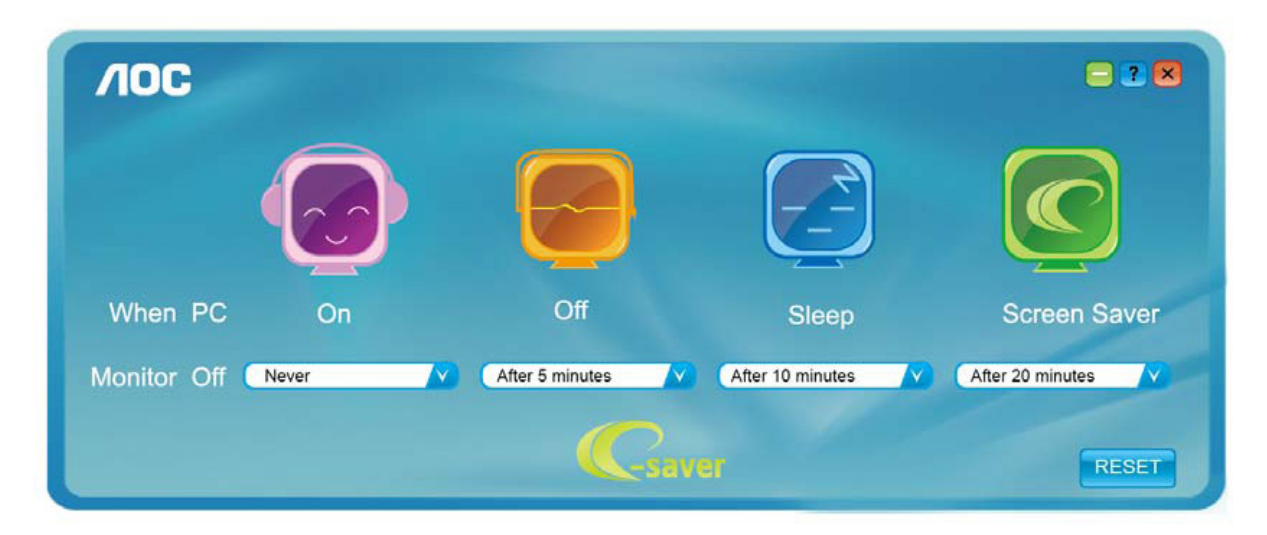

Vous pouvez cliquer sur "RESET (RÉINITIALISER)" pour régler e-Saver sur les réglages par défaut comme ci-dessous.

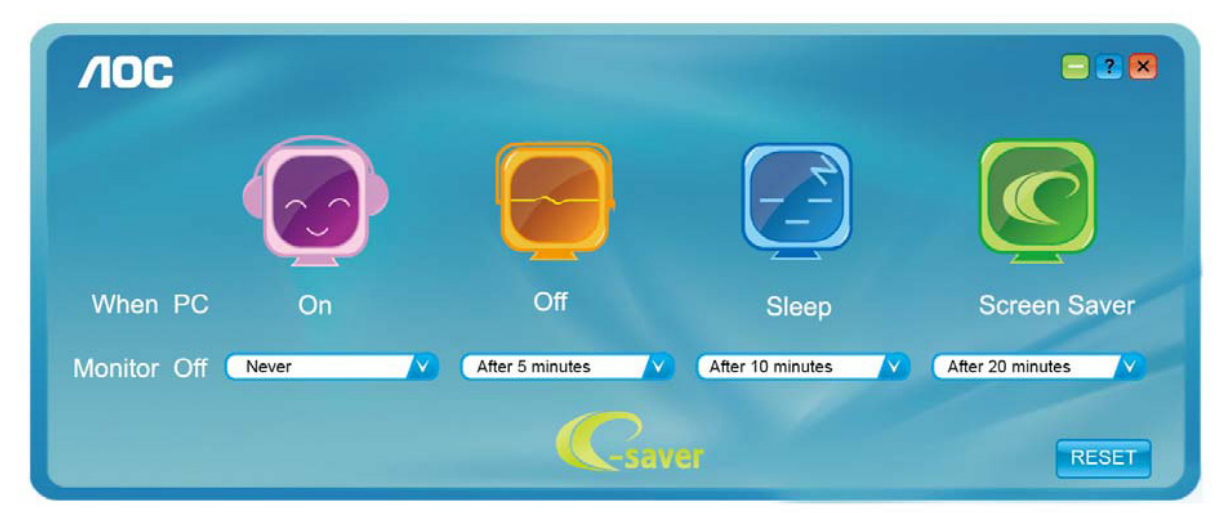

# <span id="page-27-0"></span>**Dépannage**

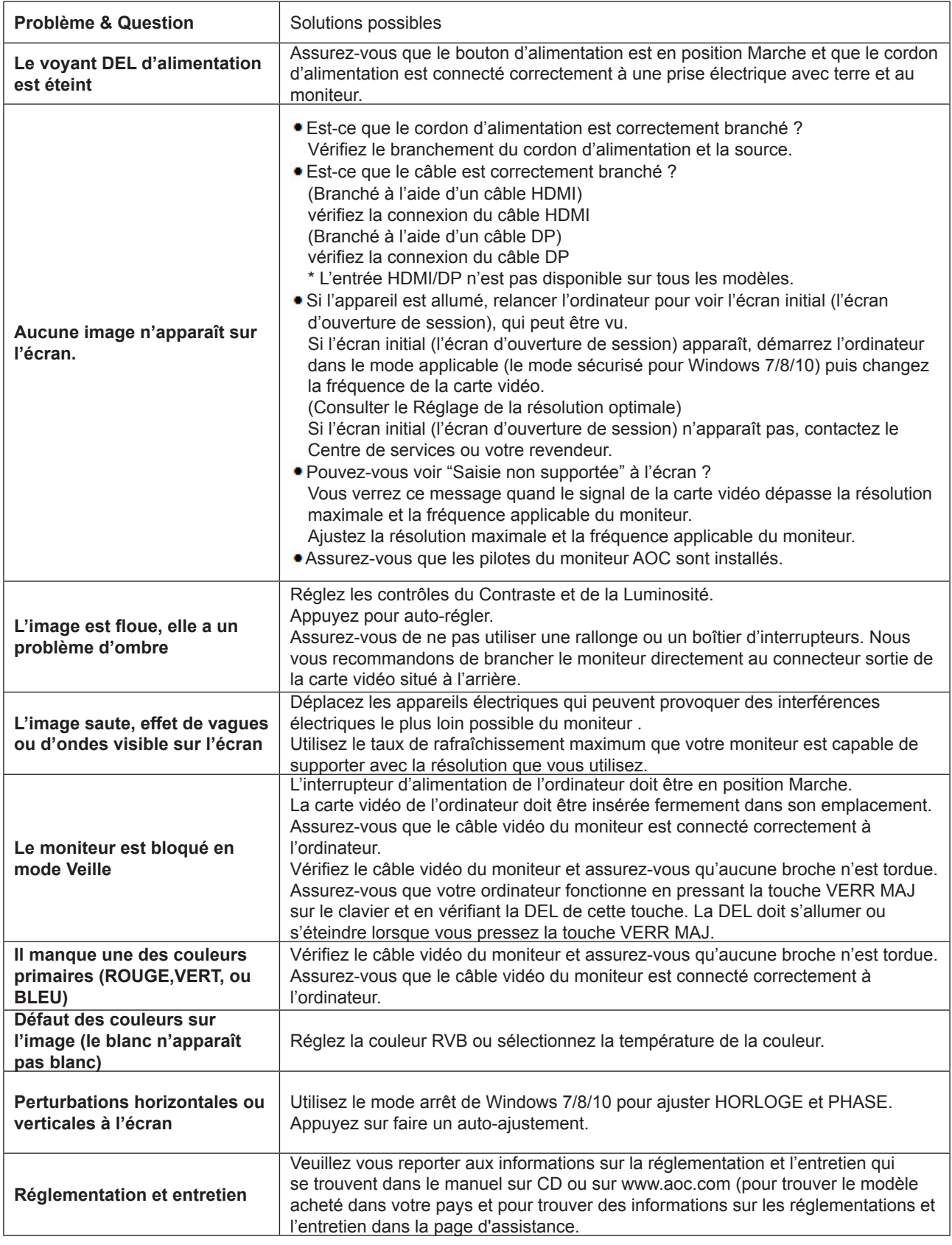

# <span id="page-28-0"></span>**Spécifications**

## **Caractéristiques générales**

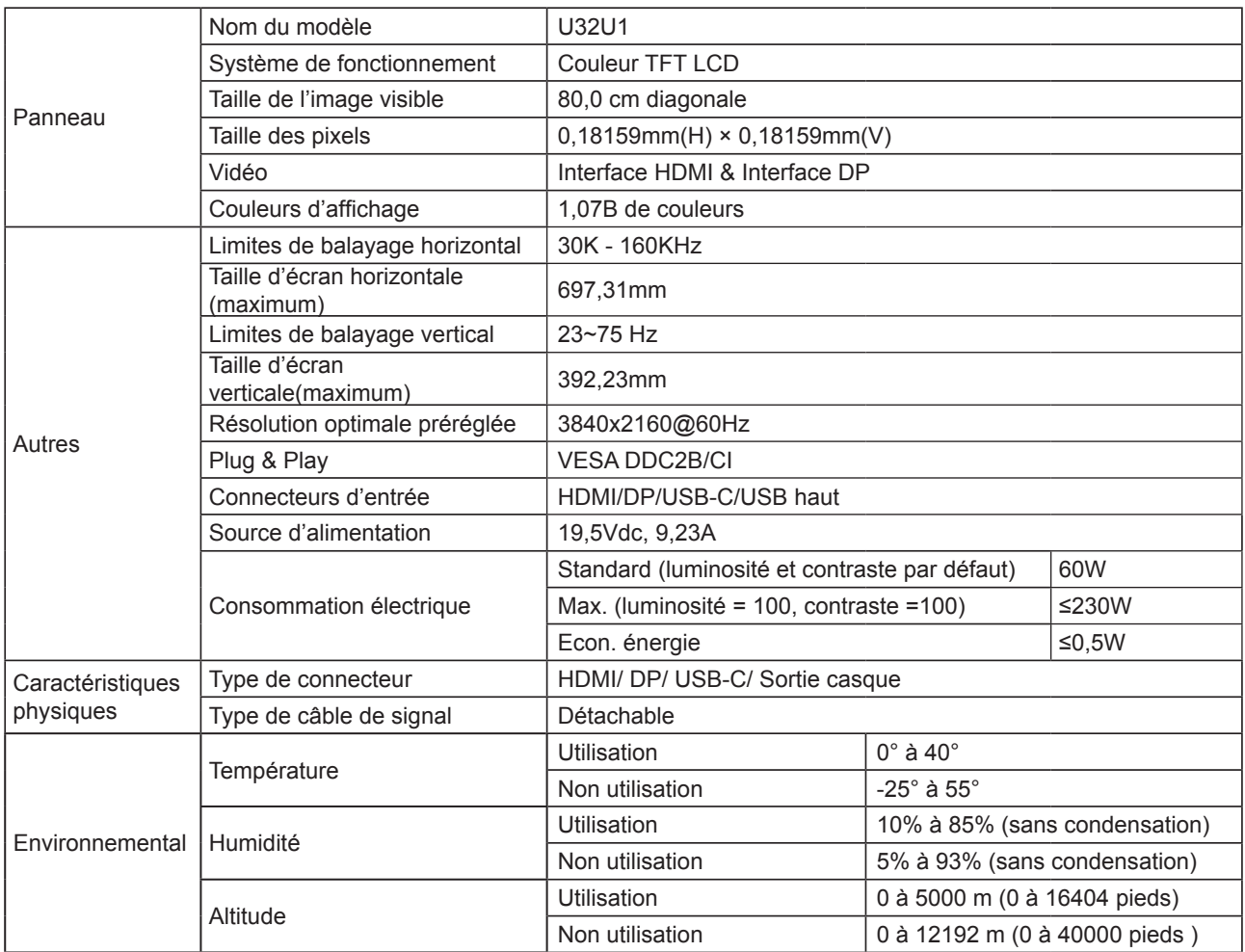

## <span id="page-29-0"></span>**Modes d'affichage préréglés**

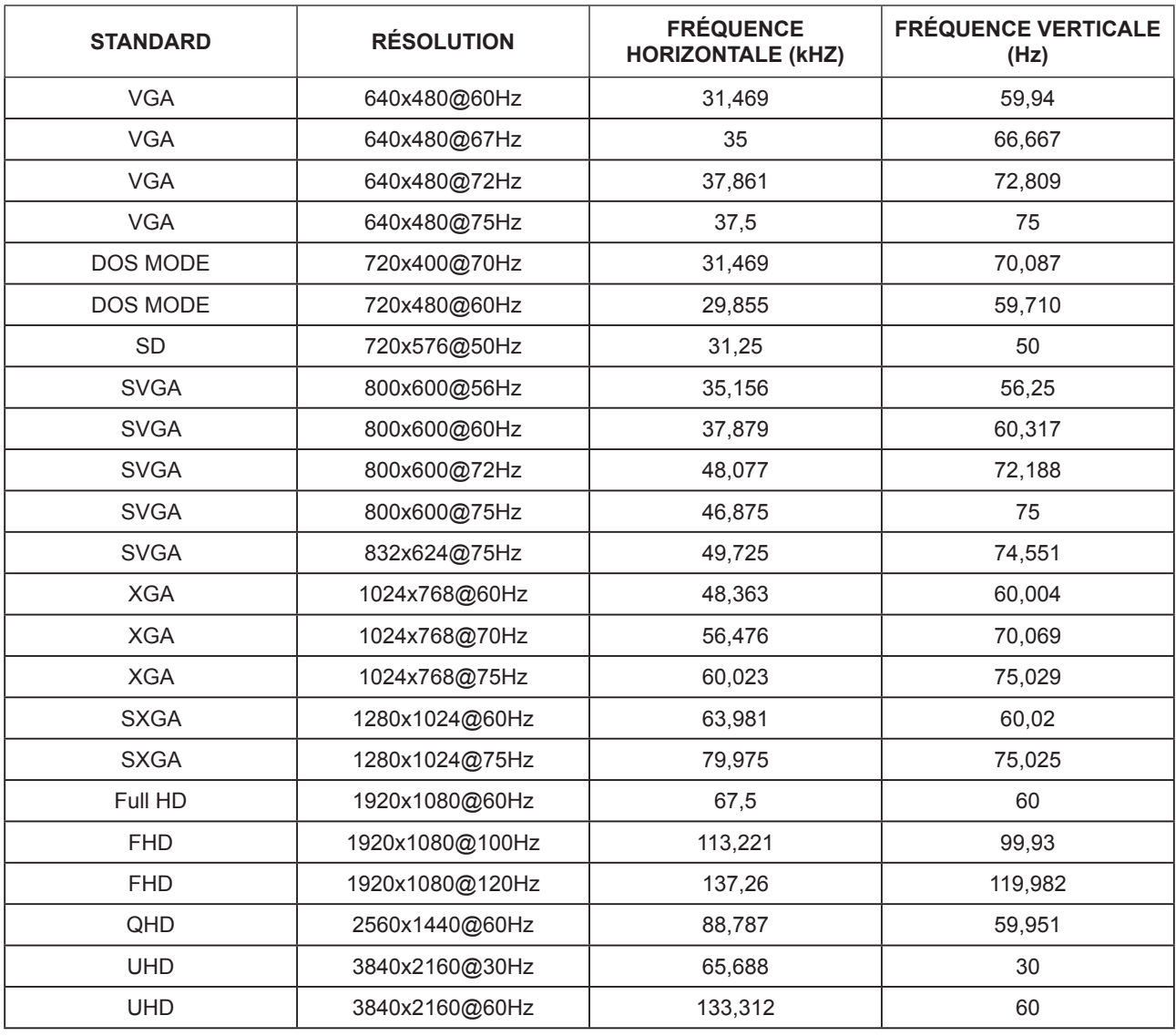

### **Note:**

Le résolution prise en charge par USB 2.0 est 3840x2160 à 60 Hz. Si vous passez à USB 3.0, la résolution prise en charge passe à 3840x2160 à 30 Hz.

## <span id="page-30-0"></span>**Assignations des broches**

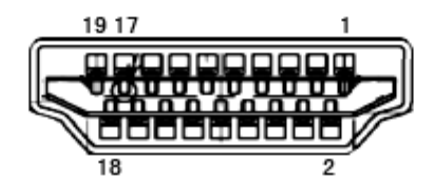

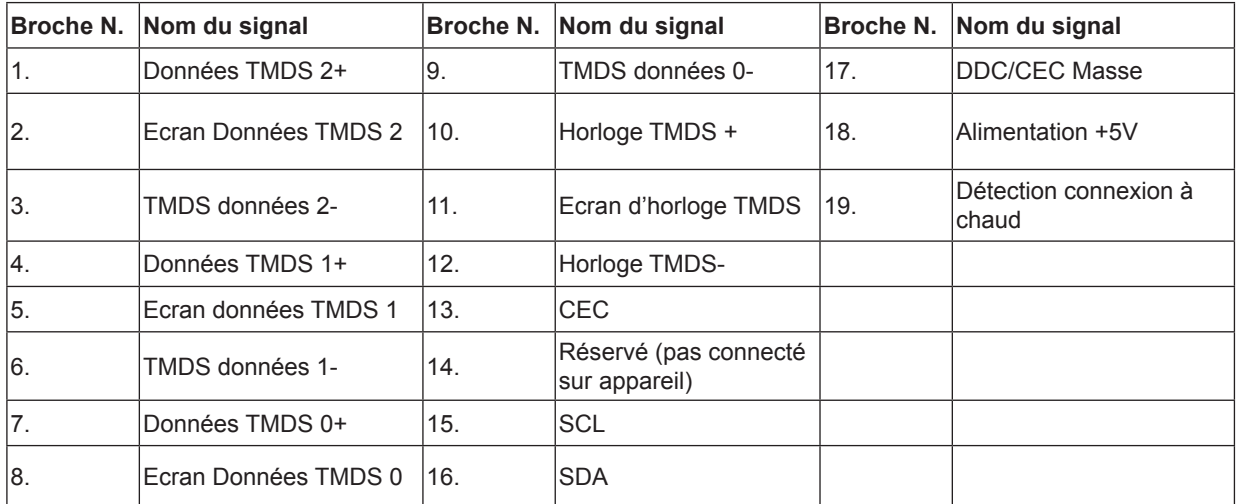

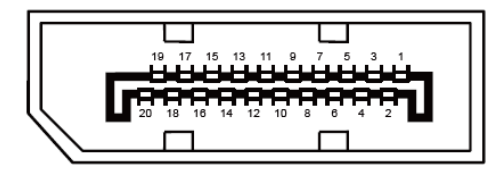

Câble de signal d'affichage couleur à 20 broches

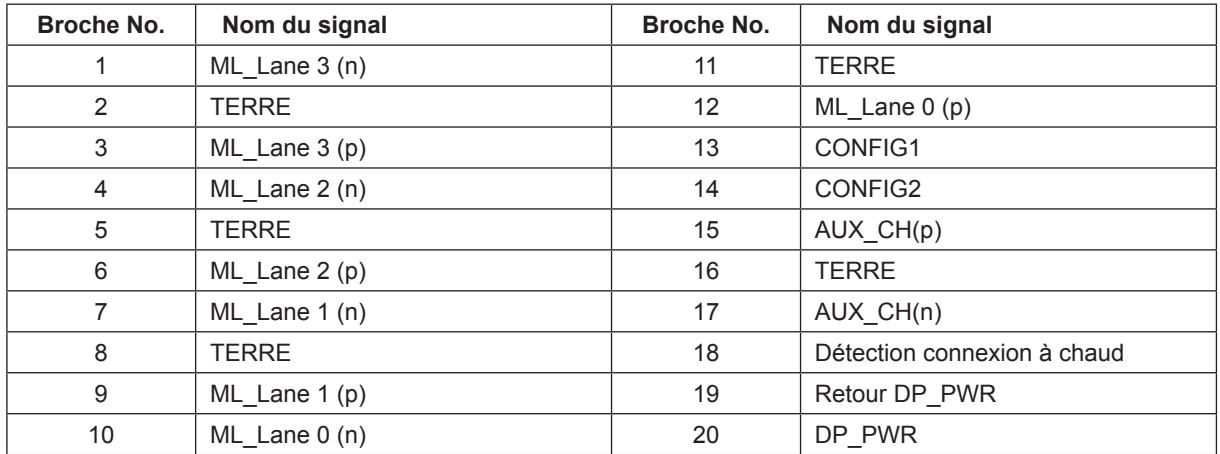

### <span id="page-31-0"></span>**Plug & Play**

#### **Fonctionnalité Plug & Play DDC2B**

Ce moniteur est possède les capacités VESA DDC2B conformément aux normes VESA DDC. Cela permet au moniteur d'informer le système hôte de son identité, et en fonction du niveau de DDC utilisé, de communiquer des informations supplémentaires concernant ses possibilités d'affichage.

Le DDC2B est un canal de données bidirectionnel basé sur le protocole I2C. L'hôte peut demander l'information EDID par l'intermédiaire du canal DDC2B.